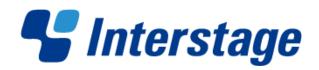

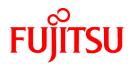

# **Interstage Business Process Manager Analytics V12.0**

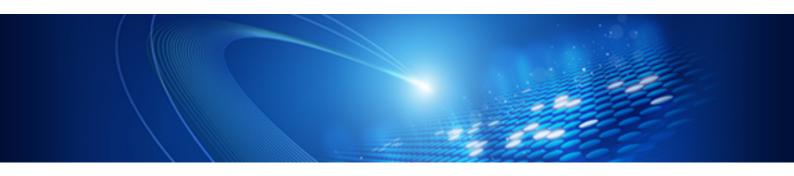

# Dashboard / Output Guide

Windows/Linux

## **About this Manual**

This section explains summary, chapter overview, abbreviations, and provides useful information.

The contents in this section are as follows:

- Purpose
- Intended Audience
- Chapter Overview
- Typographical Conventions
- Reference Materials
- Abbreviations
- Export Regulations
- Trademarks
- Requests
- Copyright

## **Purpose**

This document describes how to use the Dashboard to display Analytical data.

## **Intended Audience**

This manual is intended for use bysystem administrators.. It assumes that the reader has a working knowledge of the following topics:

- Web Browser operation

## **Chapter Overview**

| Chapter | Title                             | Description                                                    |
|---------|-----------------------------------|----------------------------------------------------------------|
| 1       | Analytics Dashboard Overview      | Summary of Interstage BPM Analytics presentation capabilities. |
| 2       | Analytics Dashboard Prerequisites | Explains how to start Dashboard.                               |
| 3       | Operating the Analytics Dashboard | Explains how to operating Dashboard.                           |
| 4       | Other Functions                   | Explains other functions.                                      |

## **Typographical Conventions**

The following conventions are used throughout this manual:

| Example     | Meaning                                                                                |
|-------------|----------------------------------------------------------------------------------------|
| command     | Text, which you are required to type at a command line, is identified by Courier font. |
| screen text | Text, which is visible in the user interface, is <b>bold</b> .                         |
| Reference   | Reference material is in <i>italics</i> .                                              |
| Parameter   | A command parameter is identified by Courier font.                                     |

#### **Reference Materials**

The following reference materials for this software are also available:

- Release Notes

Contains an overview of the Analytics software and late-breaking information that could not be included in the manuals

- Overview

Describes the architecture and features of the Analytics software

- Installation Guide

Explains how to install the software.

- Dashboard / Output Guide

Explains how to use the Analytics Dashboard

- Administration Guide

Covers administration tools and tips, message references, and troubleshooting

- Analytics Studio Guide

Explains how to use the Analytics Studio to configure parameters that enforce Analytics features

- Analytics Studio Guide

Explains how to use the Management Console and Management Commands to configure key parameters, such as how to start/stop the Analytics software service or how to display the software status

- Process Discovery Guide

Explains how to use Process Discovery that generates process diagrams using historical data

#### **Abbreviations**

The following abbreviations are used throughout this document.

| Name                                                                                                    | Abbreviation                                     |
|----------------------------------------------------------------------------------------------------|--------------------------------------------------|
| Microsoft(R) Windows Server(TM) 2003, Standard Edition Microsoft(R) Windows Server(TM) 2003, Enterprise Edition Microsoft(R) Windows Server(TM) 2003 R2, Standard Edition Microsoft(R) Windows Server(TM) 2003 R2, Enterprise Edition Microsoft(R) Windows Server(R) 2008, Standard Edition Microsoft(R) Windows Server(R) 2008, Enterprise Edition Microsoft(R) Windows Server(R) 2008 R2 Standard Microsoft(R) Windows Server(R) 2008 R2 Enterprise | Windows Server                                   |
| Microsoft(R) Windows Server(TM) 2003, Standard x64 Edition Microsoft(R) Windows Server(TM) 2003, Enterprise x64 Edition Microsoft(R) Windows Server(TM) 2003 R2, Standard x64 Edition Microsoft(R) Windows Server(TM) 2003 R2, Enterprise x64 Edition                                                                                                    | Windows Server 2003( x64) or Windows Server 2003 |
| Microsoft(R) Windows(R) XP Professional operating system<br>Microsoft(R) Windows(R) XP Home Edition operating system                                                                                                    | Windows XP or Windows                            |
| Microsoft(R) Windows Vista(R) Business Microsoft(R) Windows Vista(R) Enterprise Microsoft(R) Windows Vista(R) Ultimate                                                                                                    | Windows Vista or Windows                         |
| Microsoft(R) Windows(R) 7 Home Premium Microsoft(R) Windows(R) 7 Professional Microsoft(R) Windows(R) 7 Ultimate                                                                                                    | Windows 7 or Windows                             |
| Microsoft(R) Internet Explorer 7.0<br>Microsoft(R) Internet Explorer 8.0<br>Microsoft(R) Internet Explorer 9.0                                                                                                    | Internet Explorer                                |
| Oracle Solaris 10                                                                                                    | Solaris 10 or Solaris                            |

| Name                                                                                                    | Abbreviation                  |
|----------------------------------------------------------------------------------------------------|-------------------------------|
| Red Hat Enterprise Linux AS Red Hat Enterprise Linux ES Red Hat Enterprise Linux 5 Red Hat Enterprise Linux 6                                                                                                    | Linux                         |
| Interstage Application Server Enterprise Edition Interstage Application Server Standard-J Edition                                                                                                    | Interstage Application Server |
| Interstage Business Process Manager                                                                                                    | Interstage BPM or IBPM        |
| Oracle Database 10g Enterprise Edition R10.1.0/R10.2.0 Oracle Database 10g Standard Edition R10.1.0/R10.2.0 Oracle Database 10g Standard Edition One R10.1.0/R10.2.0                                                                               | Oracle10g or Oracle           |
| Oracle Database 11g Enterprise Edition Oracle Database 11g Standard Edition Oracle Database 11g Standard Edition One Oracle Database 11g R2 Enterprise Edition Oracle Database 11g R2 Standard Edition Oracle Database 11g R2 Standard Edition One | Oracle11g or Oracle           |
| Microsoft SQL Server 2005 Standard Edition<br>Microsoft SQL Server 2005 Enterprise Edition                                                                                                    | SQL Server 2005 or SQL Server |
| Microsoft SQL Server 2008 Standard Edition<br>Microsoft SQL Server 2008 Enterprise Edition                                                                                                    | SQL Server 2008 or SQL Server |

## **Export Regulations**

Fujitsu documents may include special technology regulated by foreign exchange and foreign trade regulation laws. If special technology is included, permission must be obtained under these laws before exporting a document or providing it to a non-resident.

### **Trademarks**

- Microsoft, Windows, and Windows Server are trademarks or registered trademarks of Microsoft Corporation in the United States and other countries.
- Oracle and Java are registered trademarks of Oracle and/or affiliates. Other names may be trademarks of their respective owners.
- Linux is a registered trademark or trademark of Linus Torvalds in the United States and other countries.
- Red Hat is a trademark or registered trademark of Red Hat Inc. in the United States and other countries.
- SQL Server is a Microsoft Corporation (USA) product.
- All other company and product names referred to in this document are general trademarks or registered trademarks of their respective owners.

#### Requests

- This document may be revised without notice.
- Do not pass on this document to other parties without permission.
- Our company bears no responsibility for third-party infringements of patent or other rights arising out of use of the data contained in this document.

#### Copyright

Copyright 2012 FUJITSU LIMITED

Jan 2012 First Edition

# **Contents**

| Chapter 1 Analytics Dashboard Overview                        | 1  |
|---------------------------------------------------------------|----|
| Chapter 2 Analytics Dashboard Prerequisites                   | 2  |
| 2.1 Defining User Access                                      |    |
| 2.2 Accessing Analytics Dashboard                             |    |
|                                                               |    |
| Chapter 3 Operating the Analytics Dashboard                   |    |
| 3.1 Overview                                                  |    |
| 3.1.1 User Preferences                                        |    |
| 3.2 Operations in the Overview                                |    |
| 3.3 Operations in the Alert View                              |    |
| 3.3.1 Alert List Display                                      |    |
| 3.3.2 Drilled-down display                                    |    |
| 3.4 Operations in the Search View                             |    |
| 3.4.1 Alert search                                            |    |
| 3.4.2 Comment search                                          |    |
| 3.4.3 Process search                                          |    |
| 3.5 Operations in the KPI view                                | 20 |
| 3.5.1 Layout                                                  | 20 |
| 3.5.2 Charts                                                  | 21 |
| 3.5.3 Alert list                                              |    |
| 3.5.4 External URL                                            |    |
| 3.6 Operations in the Process Performance View                |    |
| 3.6.1 Process Performance                                     | 31 |
| 3.6.2 Process Analysis Details                                | 33 |
| 3.6.3 Activity analysis                                       | 33 |
| 3.6.4 Activity Analysis Details                               | 34 |
| Chapter 4 Other Functions                                     | 36 |
| 4.1 Direct Display                                            |    |
| 4.1.1 Relationship to the Dashboard Group.                    |    |
| 4.1.2 External Filtering                                      | 36 |
| 4.2 Label Substitution                                        |    |
| 4.2.1 Creating label substitution definition.                 |    |
| 4.2.2 Mapping Attribute and a label substitution definition.  |    |
| 4.2.3 Enable label substitution in Dashboard group definition |    |
| 4.2.4 Enable label substitution in Report definition          |    |
| Appendix A Appendix                                           | 38 |
| A.1 Calculation of the Values in the Performance View         |    |
| A.1.1 Lead time                                               | 38 |
| A.1.2 Wait Time                                               | 38 |
| A 1.3 Work time                                               | 39 |

# Chapter 1 Analytics Dashboard Overview

This section provides an overview of the Interstage Business Process Manager Analytics (BPMA) Dashboard.

The Front Service component of Analytics supports presentation, action, and data output, as displayed in the figure below. Analytics Dashboard facilitates the "presentation" aspect.

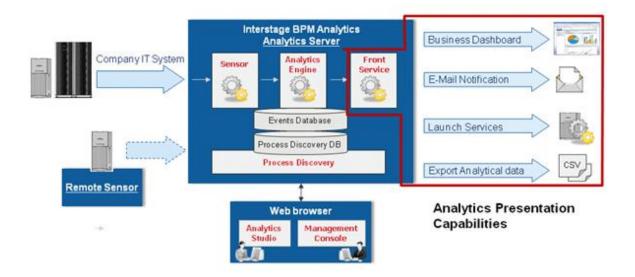

## **Analytics Dashboard**

Analytics Dashboard is an important feature of BPMA. It presents analysis information in a user-friendly manner. Analytics Dashboard can display charts, graphs, key performance indicators (KPIs), process diagrams, and data tables.

Analytics Dashboard is a flexible browser-based interface that can be configured to suit individual user requirements.

#### **Other Output Options**

Other output options perform event-triggered actions, such as sending notifications by e-mail and starting other applications and data output in a range of formats.

# Chapter 2 Analytics Dashboard Prerequisites

There are a number of tasks that must be carried out before using the Interstage Business Process Manager Analytics (BPMA) Dashboard.

This section describes those tasks, namely:

- Configuring the authentication method
- Creating user accounts and granting permissions
- Creating Analytics Dashboard profiles and groups

This section also describes how to access Analytics Dashboard.

## 2.1 Defining User Access

#### **Configuring the Authentication Method**

In Management Console, set the authentication method for using Analytics Dashboard.

Refer to the Interstage Business Process Manager Analytics Management Console Guide for details.

#### Creating user accounts and granting permissions

Create user accounts and grant permissions in the Management Console. Granting of permissions allows access to the various features available in Analytics Dashboard.

Refer to the Interstage Business Process Manager Analytics Management Console Guide for details.

## **Creating Analytics Dashboard Profiles and Groups**

To use Analytics Dashboard features, create a dashboard profile using Analytics Studio. Create dashboard group definitions by associating the login account and the profile.

Refer to the Interstage Business Process Manager Analytics Studio Guide for details.

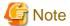

Users can be set to one or more dashboard groups.

When the parameters of dashboard groups belonging users are different, Dashboard behaves as follows.

- When one of the parameters of all groups is enabled, the parameter of all groups is enabled.
  - Dashboard Menu Settings
  - Permissions
- When one of the parameters of all groups is disabled, the parameter of all groups is disabled.
  - Allow label substitution
- No influence
  - User(s)
  - Profile(s)

## 2.2 Accessing Analytics Dashboard

Analytics Dashboard is accessed using a Web browser.

http://server:port/ibpmm

In the above URL, server is the host name or IP address of the Analytics Server and port is the port number used by the Web server. The default port number for the built-in application server is 40330. For other application servers, confirm and specify their respective port number. If omitted, the default value of 80 is used.

On the BPMA login page, specify your user ID, password, and click **Log In. Note that y**ou will not be able to log into the Analytics Dashboard if your user ID does not have the required permissions for accessing the application.

# Chapter 3 Operating the Analytics Dashboard

This chapter describes the operation of the Interstage Business Process Manager Analytics (BPMA) Dashboard.

## 3.1 Overview

The Analytics Dashboard is a tool that enables you to monitor business activities. It is accessed using a Web browser.

To open the Analytics Dashboard, click the Dashboard tab in the global header. Functions other than the dashboard can be used by clicking other tabs. Please give each user's guide to me in the Confirmation in detail.

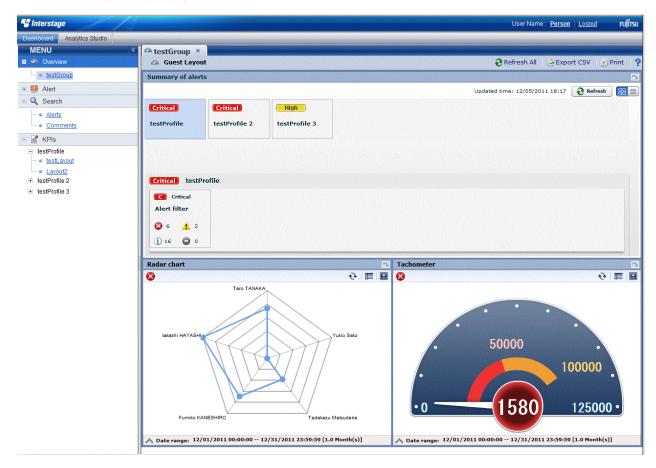

The Analytics Dashboard has five different views that are selected from the tree on the left of the window.

Once opened tab is stored as long as it doesn't shut, and you can switch by click these tabs. Moreover, the tab slide button and the tab view list button appear automatically when the tab area width is exceeded.

When you log in as a user that belongs to more than one dashboard group, a drop-down list is displayed for you to select the group you want to view.

## Overview

Overview is the top page of the dashboard. The following information is displayed in the Dashboard Overview.

- Alert summary
  - Summaries of alerts are shown here. The information displayed matches the monitoring conditions configured for the profile. A list of alerts is displayed when you click the alert monitoring conditions in the summary.
- KPI view
  - The same contents shown in the KPI view can be shown in a chart or on a Web page.

#### Alert view

The following features are available in Alert view:

- Alert list display and possible actions

Alerts matching the monitoring conditions are shown in a list. There are a number of actions that can be taken.

- Alert details and escalation results

Details about the alerts selected in the list of alerts are shown here. The results of escalation are also shown if applicable.

- Related URL display

This shows URLs configured beforehand in Interstage Business Process Manager Analytics (BPMA) Studio. By jumping to these links from the list of alerts, related operations can be accessed. Alert values can be embedded in the URL links.

- Related KPI display

This shows charts and layouts as alert-related information configured beforehand in Analytics Studio.

- Display of history of comment

The comment that has been provided before can be displayed by the time series for the action of the alert.

#### Search view

The following features are available in Search view:

- Alert search

Search for alerts with specified conditions.

- Comment search

Search in the content of the comments attached to alerts, charts, and processes.

Process search

Search for a process instance based on specific criteria such as alert status.

#### **KPI View**

The following features are available in KPI view:

- Chart display

This displays a chart showing business activities in real-time. Icons are displayed on events if alerts have occurred in an event.

- Drill Down

Detailed information can be displayed about charts that have been set up in Analytics Studio.

- Output to CSV

Allows output of the current chart to a comma-separated value (CSV) file.

- History display

Shows charts for the periods specified by the slider.

- Alert list display

Alerts matching the monitoring conditions are shown in a list.

- External URL display

This shows Web pages configured beforehand in Analytics Studio.

## **Process Performance view**

The following features are available in Process Performance view:

- Performance display of the most recent status of the process
   Displays performance trends for the process currently being monitored. Indicators such as lead-time and delays are used.
- Process trend analysis display
   Displays performance trends for processes started in a specified period.

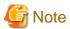

The process search part of the Search view and the Process Performance view are only displayed when Interstage Business Process Manager (BPM) is linked. Please refer to "Installation guide" for the cooperation method with Interstage BPM.

## 3.1.1 User Preferences

This section explains the operations about user preferences setting which is displayed in the global header. User Preference screen is displayed when click the User Name or User ID area on the global header.

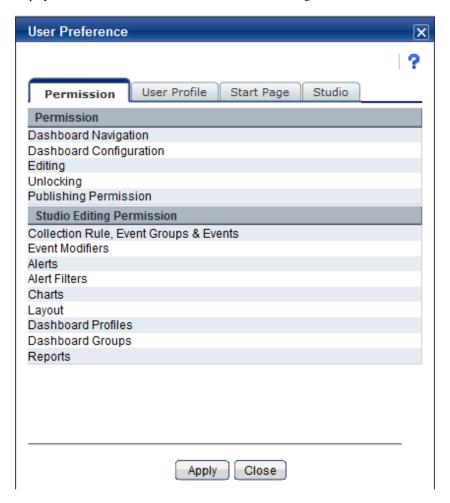

You can update user preferences from this screen and specified parameters are activated when you click [Apply] button in the each tab. Descriptions of the features:

| Tab name     | Feature name              | Description                                       |
|--------------|---------------------------|---------------------------------------------------|
| Permission   | Permission                | Displays the user permission about Login user.    |
|              | Studio Editing Permission | Displays the permission of elements you can edit. |
| User Profile | User Name                 | Updates User Name.                                |

| Tab name         | Feature name          | Description                                                                         |  |
|------------------|-----------------------|-------------------------------------------------------------------------------------|--|
|                  | E-Mail                | Updates E-mail address.                                                             |  |
|                  | Change password       | Check in case changing password.                                                    |  |
| New password Spe |                       | Specify new password.                                                               |  |
|                  | New password(confirm) | Specify new password for confirmation.                                              |  |
| Start Page       | Start Page            | Specify first tab when user login.                                                  |  |
|                  |                       | "Same as on last logout" displays the last page when user logout.                   |  |
| Studio           | Recent Element List   | Specify "Recent Elements" number displayed in Analytics Studio.                     |  |
|                  | Definition Tree       | Specify whether to display tooltip information in Analytics Studio definition tree. |  |

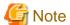

Changing password is available only in case Administrator permits.

Studio setting is displayed only if user has permission for operating Studio.

Some of the changes will be activated during next login.

# 3.2 Operations in the Overview

This section explains the operations you can perform in the Dashboard Overview.

The Overview is what is first displayed when you log in to the Analytics Dashboard.

The Overview shows alert summaries, charts (similar to those shown in the KPI view) and external URLs. The Alert summary is an overview of alert occurrences for each profile.

#### **Alert summary**

The Alert summary has the following two modes:

| Item Name | Description                                                                                                    |
|-----------|----------------------------------------------------------------------------------------------------|
| Tile mode | This consists of an upper area showing profiles and a lower area showing filters. It graphically represents the conditions under which alerts occurred. |
| List mode | The alerts are shown in a tree and list format. It differs from the Tile mode in that the alerts can be dealt with or commented in the same window.     |

## Alert summary tool bar

Updated time: 11/28/2011 23:04

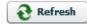

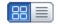

#### Descriptions of the features:

| Feature name     | Description                                                                                                    |  |
|------------------|----------------------------------------------------------------------------------------------------|--|
| Refresh          | Updates the content of the Alert summary.                                                                                         |  |
| Change view mode | Switches the display mode. The mode chosen here is also shown whenever you return to this window after closing it or logging out. |  |

#### Tile mode

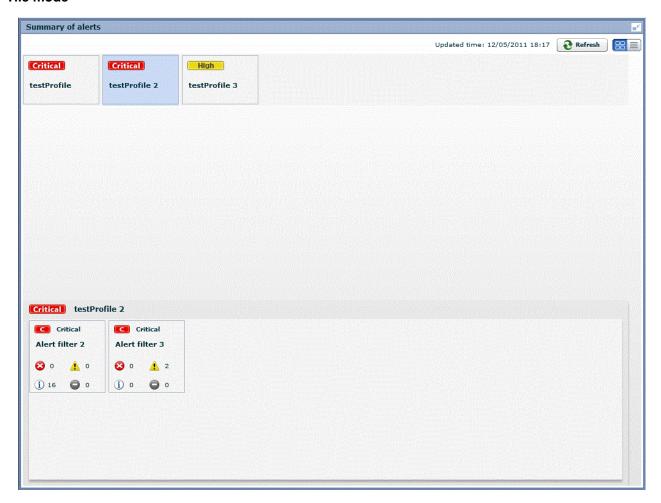

The features available in the Tile mode are as follows.

- Upper area

The panel shows signals that indicate the status of filters within profiles.

Signals show three status levels, depending on thresholds.

- Critical
- High
- Normal

Refer to "Analytics Studio Guide" for information about setting thresholds.

- Lower area

The lower area shows the alert status panel for filters belonging to the profiles selected in the panel.

As with the filter panel, signals show the status in three levels.

- C
- (H)
- N

To open an alert view in a separate tab, click on the filter panel.

#### List mode

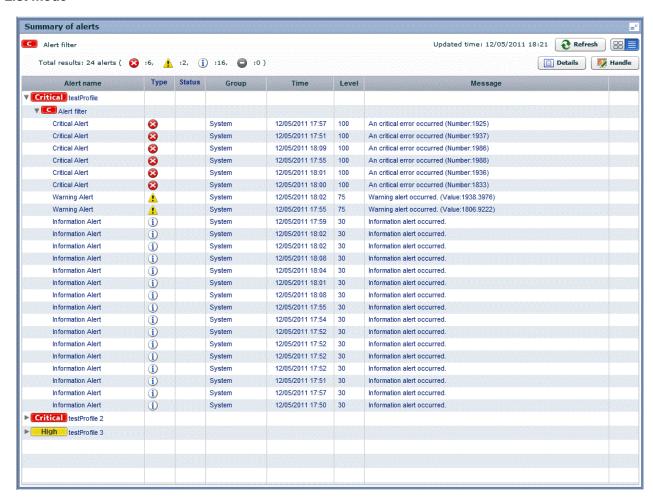

The features available in the List mode are as follows.

- The tree format shows the following three levels.
  - Level 1: Profiles
  - Level 2: Filters
  - Level 3: Alerts

The first and second levels show the same signals as the Tile mode.

- To display the signal and title of the filter clicked in the upper section, click on the level 2 filter.
- The following operations are available with level 3 alerts:

| Feature name | Description                                                                                                    |  |
|--------------|----------------------------------------------------------------------------------------------------|--|
| Details      | A new tab opens that has details about the selected alert.                                                                         |  |
| Handle       | An action/comment dialog is displayed. Actions relating to alerts can be checked or executed and comments can be checked or added. |  |

## 3.3 Operations in the Alert View

This section explains the operations you can perform in the Alert view.

## 3.3.1 Alert List Display

To display information about an alert, click listed name in the alert tree in the pane on the left of the Dashboard.

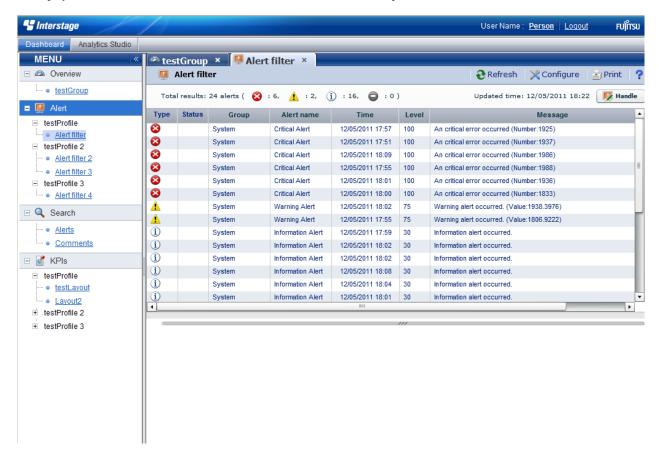

## Alert tool bar

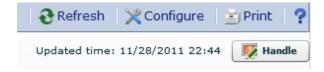

The following functions are available from the Alert tool bar:

| Feature<br>name | Description                                                                                      |
|-----------------|--------------------------------------------------------------------------------------------------|
| Refresh         | Updates the content of the Alert list.                                                           |
| Configure       | Opens the settings dialog box. Used to change the columns displayed and to filter alert results. |
| Print           | Saves a snapshot of the displayed alert list. The snapshot is saved as png format.               |
| Help            | Displays help information about this feature.                                                    |
| Handle          | Allows changes to the status of alerts.                                                          |
|                 | There are Solved and Unsolved as Status.                                                         |
|                 | Comments can be added when the status is changed.                                                |

## Configure

In the Settings dialog you can filter the alerts list results and change the items displayed.

Click Reset to Default Settings to restore the default display settings.

The following describes the items in the Settings dialog.

| Item Name           |               | Description                                                                                               |
|---------------------|---------------|----------------------------------------------------------------------------------------------------|
| Time                | All           | Alerts from any period are shown.                                                                         |
|                     | Specify range | Sets the alert period. Select one of the following:                                                       |
|                     |               | • Today                                                                                                   |
|                     |               | • This week                                                                                               |
|                     |               | • This month                                                                                              |
|                     |               | • A historical period starting from the current date back to the specified point (year, month, day, hour) |
|                     | Specify date  | Specify a date range.                                                                                     |
|                     |               | - Specify a start date. The date range will be from the start date to the current date.                   |
|                     |               | - Specify a start date and an end date                                                                    |
| Alert solved status |               | Filter by alert status.                                                                                   |
|                     |               | Select Unsolved, Solved, or All.                                                                          |
| Message             |               | Filter by Message.                                                                                        |
| Alert type          |               | Filter by Alert type.                                                                                     |
| Target Events       |               | Filter by event.                                                                                          |
|                     |               | Displays events with alerts that are included in the alert filter set in the profile definition.          |
| Alert Name          |               | Filter by Alert Name.                                                                                     |
|                     |               | Displays alerts that are included in the alert filter set in the profile definition.                      |
| Alert level         |               | Filter by alert level.                                                                                    |

The following describes the items in the Settings dialog for customizing the result display.

| Item Name         | Description                                                                                 |  |
|-------------------|---------------------------------------------------------------------------------------------|--|
| Auto Refresh      | Specify the alert list refresh frequency. Specify '0' if the window is not to be refreshed. |  |
| Number of results | Specify the maximum number of items to be displayed at a time.                              |  |
|                   | Select 10, 50, 100, 300, 500                                                                |  |
| Custom Columns    | Specify the columns to be displayed in the alert list.                                      |  |

#### Handle

This section allows you to change the status of an alert to "Solved" if action has been taken to solve the problem.

Users that can change this status can be restricted by defining dashboard groups that are able to change the status of alerts.

Refer to "Analytics Studio Guide" for more information about dashboard group definitions.

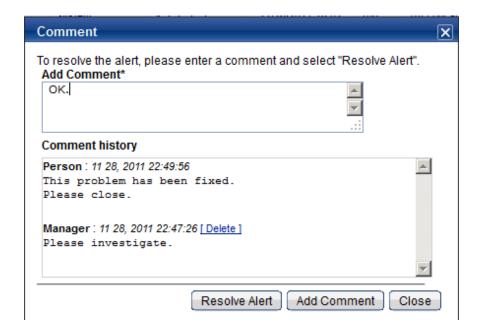

## 3.3.2 Drilled-down display

To show detailed information about an alert, click the alert in the alert list. This will show a panel with details in the lower part of the window.

#### **Details tab**

The Details tab shows the date that the alert occurred, details about the parameters that caused the alert, the results of escalation, and related URLs.

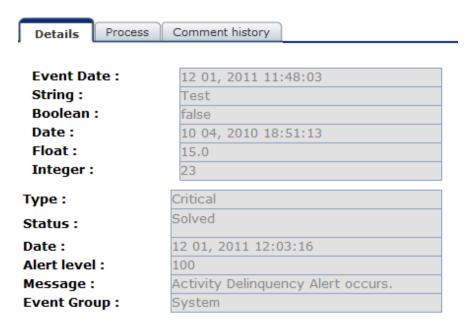

The following describes the items in the Details tab.

| H               | tem Name                   | Description                                                                                                    |
|-----------------|----------------------------|----------------------------------------------------------------------------------------------------|
| Event attribute | Date and time of the event | Displays the time and date the event occurred.                                                                                   |
|                 | Event Attribute Name (UDA) | Displays the attribute value of the target event when the alert occurred. The UDA is shown if the alert is related to a process. |

|                 | Item Name   | Description                                                                               |
|-----------------|-------------|-------------------------------------------------------------------------------------------|
| Alert attribute | Туре        | Displays the alert type.                                                                  |
|                 | Status      | Displays the alert status.                                                                |
|                 | Date        | Displays the time and date the alert occurred.                                            |
|                 | Alert level | Displays the alert level.                                                                 |
|                 | Message     | Displays the alert message.                                                               |
|                 | Event Group | Displays the name of the event group to which the event where the alert happened belongs. |

#### **Chart tab**

The Chart tab shows preset charts and layouts.

A vertical red line appears in time line charts to indicate the date when an alert occurred.

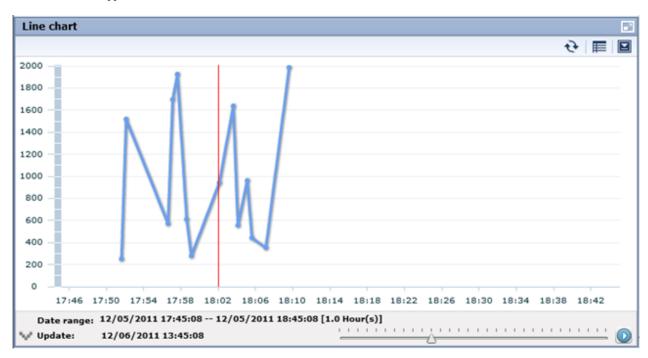

## Process tab

The Process tab shows business process diagrams.

This tab is displayed if the alert is related to business processes.

## Comment history tab

The comment provided when dealing with the alert can sequentially be displayed from the new one by the time series in the history tab of the comment.

The history of the latest comment can be displayed by pushing the update button.

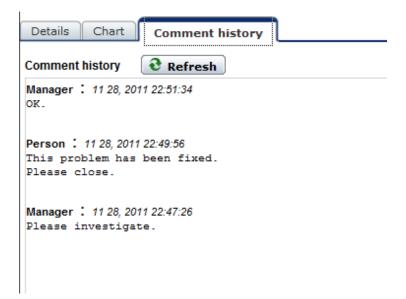

## 3.4 Operations in the Search View

This section explains the operations you can perform in the Search view.

## 3.4.1 Alert search

Search for alerts that match specified conditions.

To display details for an alert, click on the alert in the list of results.

The results screen is similar to the Alert view. Click the link at the top of the list of alerts to return to the Search view.

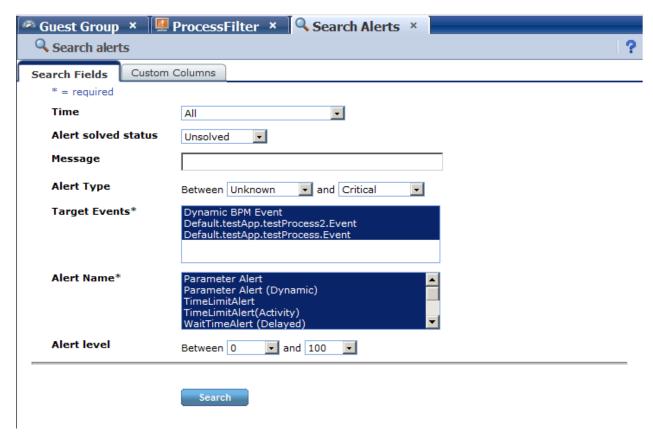

The items in the search criteria and customizing the result display are the same as in the dialog for the Alert view.

The alerts results screen is also similar to the list of alerts in the Alert view.

## 3.4.2 Comment search

Search in the content of the comments attached to alerts, charts, and processes.

Search results are displayed for each target specified in Comment target. Click a search result to display the content of the alert.

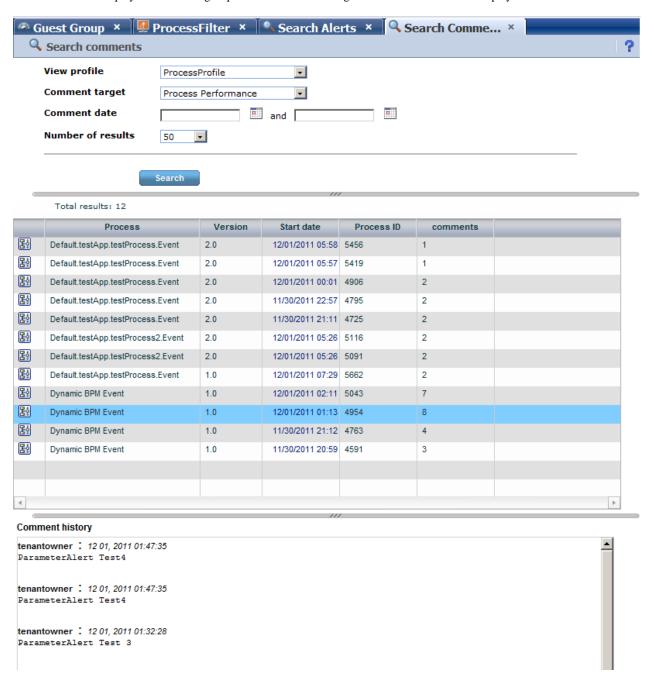

The following describes the items in the tab.

| Item Name      | Description                                      |  |
|----------------|--------------------------------------------------|--|
| View profile   | Filter by profile.                               |  |
| Comment target | Filter by Comment target. There are three types. |  |
|                | - Alert                                          |  |
|                | - KPI                                            |  |

| Item Name         | Description                               |  |
|-------------------|-------------------------------------------|--|
|                   | - Process                                 |  |
| Comment date      | Filter by the day the comment was made.   |  |
| Number of results | Specify the number of results to display. |  |

## 3.4.3 Process search

Search for a process instance based on specific criteria such as alert status.

To display the details for a process instance, click on the process instance in the list of search results.

This feature is only available only when linked with Interstage BPM.

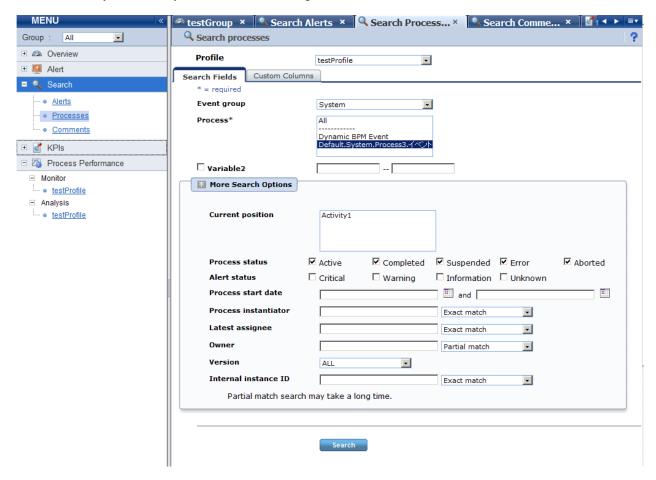

The following describes the items in the tab.

| Item Name   |                      | Description                                                                                        |
|-------------|----------------------|----------------------------------------------------------------------------------------------------|
| Event Group |                      | Filter by the selected Dashboard Group.                                                            |
| Process     |                      | Select the process definition to be searched. Select <b>All</b> to search all process definitions. |
| UDA         |                      | Filter by UDAs.                                                                                    |
| More Search | Current position     | Specify the current position of the process instance.                                              |
| Options     | Alert status         | Specify whether an alert has occurred in the process instance.                                     |
|             | Process start date   | Filter by the process start date of the process instance.                                          |
|             | Process instantiator | Filter by the process instantiator of the process instance.                                        |
|             | Latest assignee      | Filter by the latest assignee of the process instance.                                             |

| Item Name |                      | Description                                             |
|-----------|----------------------|---------------------------------------------------------|
|           | Owner                | Filter by the owner of the process instance.            |
|           | Version              | Filter by the version of the process instance.          |
|           | Internal instance ID | Filter by the internal instance ID of process instance. |

#### **Search Results**

This screen shows a list of the process instances found with the filtering conditions.

The following functions are available:

| Feature name | Description                                     |  |
|--------------|-------------------------------------------------|--|
| Refresh      | Updates the listed process list.                |  |
| Print        | Saves a snapshot of the displayed process list. |  |
| Comment      | Comments can be added for each process.         |  |

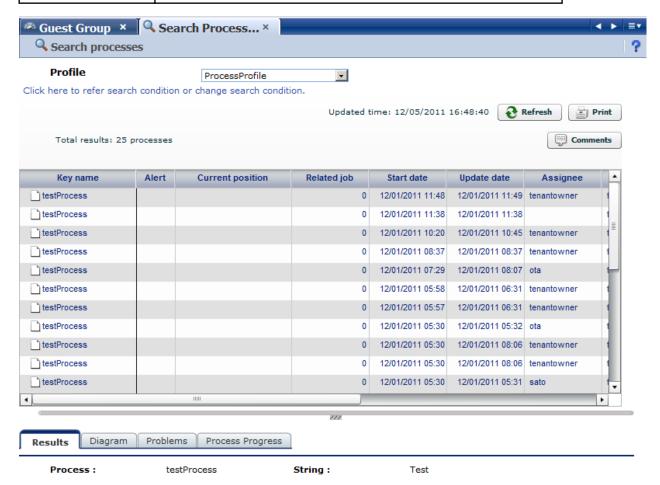

#### Results tab

The Results tab shows details about the process instances.

Results Diagram Problems Process Progress

Process: testProcess String: Test

**Start date:** 12 01, 2011 10:20:47 **Boolean:** false

Update date: 12 01, 2011 10:45:19

Date: 10 04, 2010 18:51:13

Float: 15.0

Integer: 23
Latest assignee: tenantowner

Owner: tenantOwner

Status: Completed

Process instantiator: tenantowner

Parent process : -

Current position :

Version: 2.0

Internal instance ID: 5922

The following describes the items in the tab.

| Item Name     |                      | Description                                                                 |
|---------------|----------------------|-----------------------------------------------------------------------------|
| Attributes of | Process              | Displays the process instance name.                                         |
| Process       | Process start date   | Displays the date the process instance started.                             |
|               | Update Date          | Displays the date that the process instance was last updated.               |
|               | Lead time            | Displays the time between the process start date and the current time.      |
|               | Process instantiator | Displays the person who started the process instance.                       |
|               | Latest assignee      | Displays the person who was most recently assigned to the process instance. |
|               | Owner                | Displays the owner of the process instance.                                 |
|               | Status               | Displays the status of the process instance.                                |
|               | Parent process       | Displays the parent process if the subject is a subprocess.                 |
|               | Current position     | Displays the current position of the process instance.                      |
|               | Version              | Displays the version of the process definition.                             |
|               | Internal instance ID | Displays the Instance ID of the process instance.                           |
| UDA           | •                    | Displays the UDA.                                                           |

## Process diagram tab

The Process diagram tab displays a process chart that shows the positions of alerts and the statuses of activities.

Only standard processes are displayed in this tab. This tab has only displaying when process is diagram.

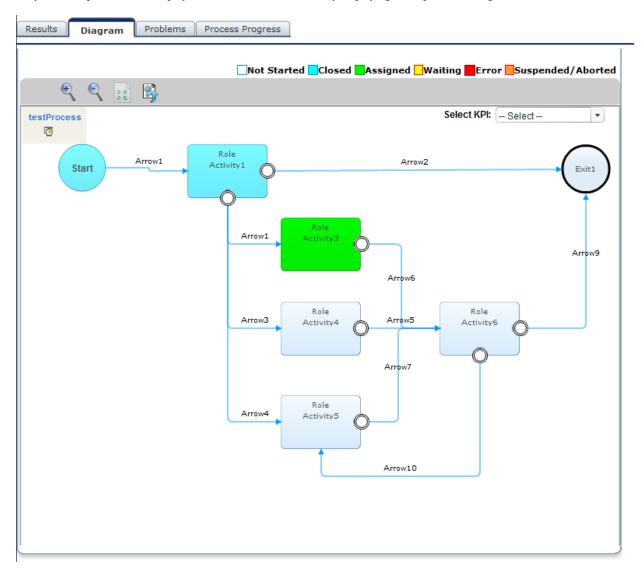

#### **Problems tab**

The Problems tab displays a list of the alerts that have occurred in the process instance.

#### Process progress table tab

The Process progress table tab contains the following information:

- Details about the tasks (activities) in a process
- Gantt chart showing the relative length of the lead time

Icons are displayed at the start, current (or end), and due positions. Move the pointer over each icon to view time details.

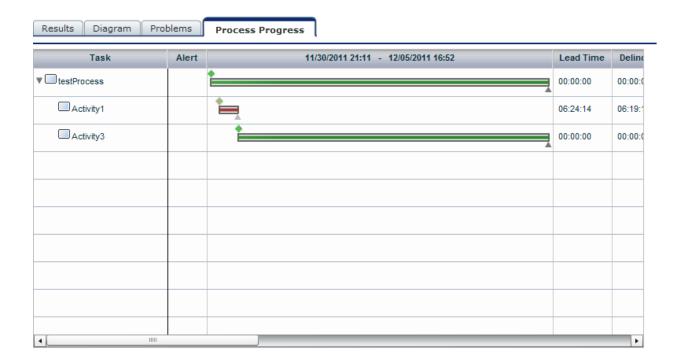

# 3.5 Operations in the KPI view

This section explains the operations you can perform in the KPI view.

## **3.5.1 Layout**

The KPI Layout view is displayed when you log into the Analytics Dashboard and click on the item you want to display in the KPI tree in the left pane. The number location, and content of the bricks displayed in the KPI view depends on the chart layout selected.

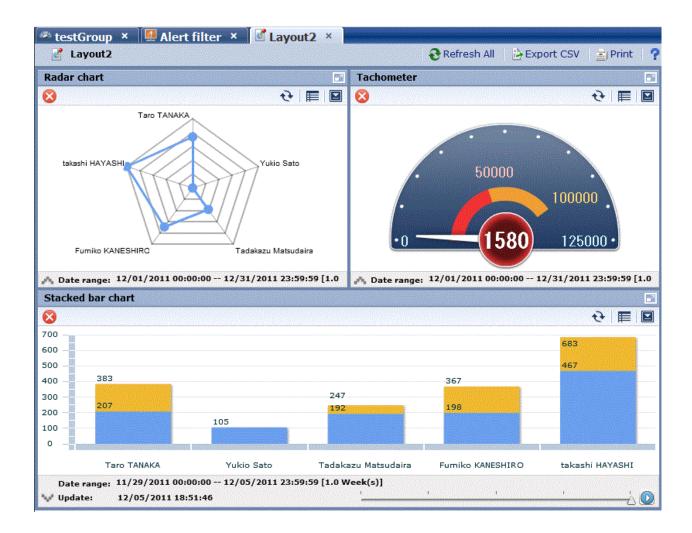

## Layout tool bar

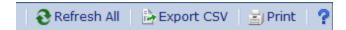

Descriptions of the features:

| Feature name | Description                                              |  |
|--------------|----------------------------------------------------------|--|
| Refresh All  | Refresh all panels except the one for external URLs.     |  |
| Export CSV   | All the charts in the layout are output to one CSV file. |  |
| Print        | Saves a snapshot of the displayed layout.                |  |
|              | External URLs is not saved.                              |  |
| Help         | Displays help information about this feature.            |  |

## **3.5.2 Charts**

The following shows the structure of the brick window.

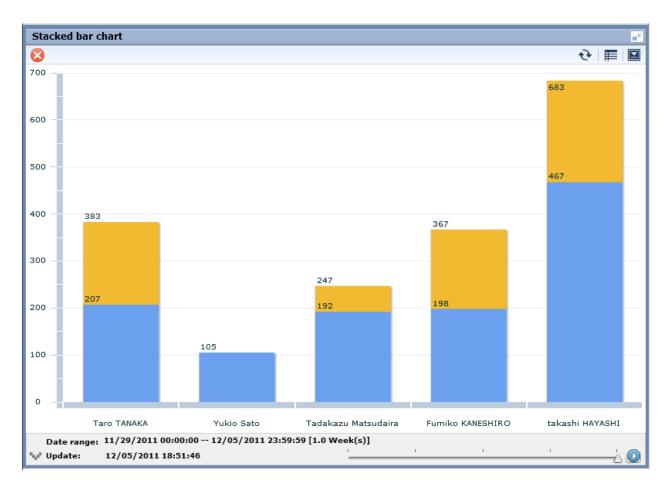

## Descriptions of the features:

| Feature name           | Description                                                                                                    |  |
|------------------------|----------------------------------------------------------------------------------------------------|--|
| Refresh                | Updates the chart to the latest status.                                                                                         |  |
| Change table/graph     | Switches between table and graph display.                                                                                       |  |
| Comments               | Comments (associated with KPI charts) can be registered and viewed.                                                             |  |
| History                | You can arrange KPI charts for viewing that have been divided up into periods according to the chart's display period settings. |  |
| Show relational alerts | Displays a list of the alerts associated with the chart.                                                                        |  |
| Export CSV             | Outputs the content of the chart to a CSV file.                                                                                 |  |
| Period slider          | Historical periods can be shown according to the period set for the chart.                                                      |  |
| Configure              | Change the chart settings. These settings are effective only during the current login session.                                  |  |
| Drill Down             | Click on an item in the chart to show details about it. This must be configured beforehand in Analytics Studio.                 |  |
| Drill-up               | If the current chart is after drill-down, then a chart of the parent level is displayed.                                        |  |
| Related Chart          | Displays charts associated with the chart. This must be configured in Analytics Studio beforehand.                              |  |

### History

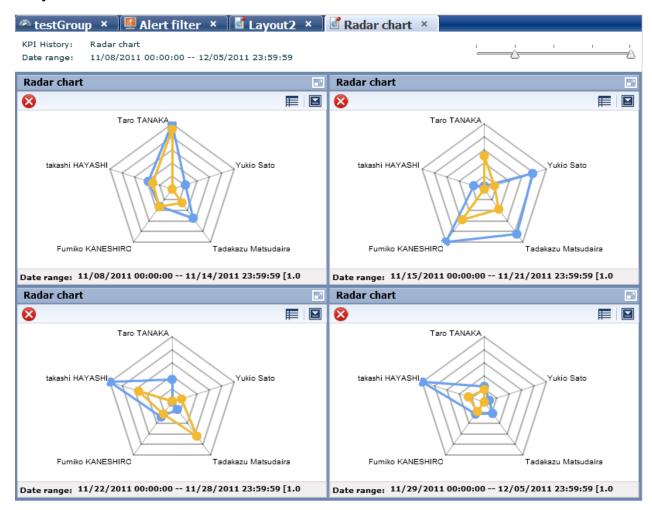

History shows a list of charts for the period selected with the period slider. View each period side by side for a simple comparison. Adjust the period displayed by moving the slider at the top of the window.

#### Relational alerts

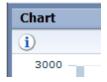

Associated alerts are those alerts with the highest level of severity from among all alerts related to the events in the chart. Display the list of associated alerts by either clicking the icon in the chart or Show relational alerts in the menu.

#### Period slider

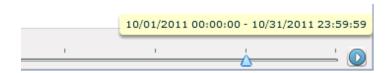

Display the period slider by widening the period area of the brick.

Change the displayed period of the chart by moving the period slider. Click the play button to have the display switch after a certain period.

The marks on the period slider are based on the period set for the chart.

## Configure

Click Configure to display the settings dialog.

Use this dialog to change the settings for the chart. These settings are effective only during the current login.

The users that can make changes may be restricted by changing the Edit Chart permissions in the dashboard group definitions.

Refer to "Analytics Studio Guide" for more information about dashboard group definitions.

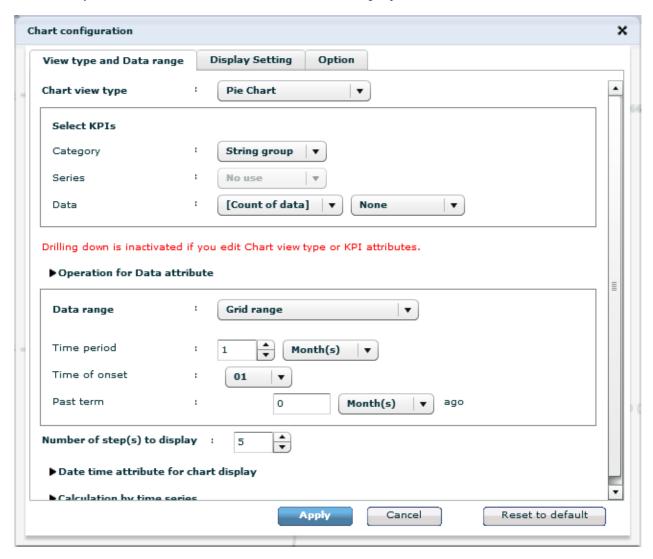

| Feature name       |                 | Description                                                                                                    |
|--------------------|-----------------|----------------------------------------------------------------------------------------------------|
| View type and Data | Chart view type | Set the type of display for the chart.                                                                                       |
| range              |                 | The settings for properties depend on the type of display.                                                                   |
|                    | Select KPIs     | For all charts other than the Event table, you can set either the Category, Series, or Data, depending on the type of chart. |
|                    |                 | The settings are in the list format for Event tables.                                                                        |
|                    |                 | The drilldown is disabled when individual parameters are changed. Click Reset to default to enable drilldown again.          |
|                    |                 | You can specify display format for particular data type.                                                                     |
|                    |                 | - Number format                                                                                                    |
|                    |                 | In case data type is as read or integer, you can specify number format.                                                      |

| Featu | ure name                     | Description                                                                                                 |
|-------|------------------------------|----------------------------------------------------------------------------------------------------|
|       |                              | - none                                                                                                    |
|       |                              | Display the value as it is without format.                                                                  |
|       |                              | - Integer                                                                                                   |
|       |                              | Round off decimal and display in integer.                                                                   |
|       |                              | - Percent                                                                                                   |
|       |                              | Display with % multiplying by 100.                                                                          |
|       |                              | - Custom                                                                                                    |
|       |                              | Display by user defined format.                                                                             |
|       |                              | Enabled character:0, #, .                                                                                   |
|       |                              | 0 means displays its digit always and 0 is added if value does not exist.                                   |
|       |                              | # means display value if value exists in its digit.                                                         |
|       |                              | . means decimal point.                                                                                      |
|       |                              | - Datetime format                                                                                           |
|       |                              | In case data type is as datetime format, you can specify datetime format.                                   |
|       |                              | - none                                                                                                    |
|       |                              | Display the value as it is without format.                                                                  |
|       |                              | - Date                                                                                                    |
|       |                              | Display as date format.                                                                                     |
|       |                              | - Time                                                                                                    |
|       |                              | Display as time format.                                                                                     |
|       |                              | - Custom                                                                                                    |
|       |                              | Display by user defined format.                                                                             |
|       |                              | Enabled character: YYYY, MM, DD, EEE, hh, mm, ss                                                            |
|       | Operation for data attribute | Run operations on data attributes.                                                                          |
|       |                              | - Operation for data attribute                                                                              |
|       |                              | Run one of the four arithmetic operations on data attributes. This is done for each of the data attributes. |
|       |                              | - Operation type                                                                                            |
|       |                              | This operation is run if there are duplicate item values.                                                   |
|       |                              | Calculation is performed according to the specified method.                                                 |
|       | Data range                   | Set the display period for the chart.                                                                       |
|       |                              | - Latest data                                                                                               |
|       |                              | The newest data is displayed.                                                                               |
|       |                              | - Past point data                                                                                           |
|       |                              | The newest data is displayed with the specified date as the start point.                                    |
|       |                              | - Grid range                                                                                                |
|       |                              | The data for the specified display period is displayed starting with the start point.                       |

| Feature name     |                                       | Description                                                                                         |
|------------------|---------------------------------------|----------------------------------------------------------------------------------------------------|
|                  |                                       | - Specify period                                                                                    |
|                  |                                       | The data for the specified display period is displayed starting with the current date.              |
|                  |                                       | - Specify start                                                                                     |
|                  |                                       | Displays the data in the period between the start date and the current date.                        |
|                  |                                       | - Specify start and end                                                                             |
|                  |                                       | Displays the data in the period between the start date and the end date.                            |
|                  | Number of step(s) to display          | Set Marks of Period slider.                                                                         |
|                  |                                       | Select from 1 to 60.                                                                                |
|                  | Date time attribute for chart display | The date and time attributes used in Data range                                                     |
|                  | Calculation by time series            | Calculates data values that duplicate across dates when a non-time series chart.                    |
| Display Settings | Title:                                | Set a title. Select the checkbox to display it.                                                     |
|                  | Title color                           | Change the color of the title.                                                                      |
|                  | Constants size                        | Fixes the size of the brick.                                                                        |
|                  | Refresh Interval                      | Set the interval between chart refreshes. The chart is not refreshed automatically if you select 0. |
|                  |                                       | Select from 0 to 60.                                                                                |
|                  | Legend                                | Select whether to show a legend.                                                                    |
|                  |                                       | Available with the pie chart, bar chart, stacked bar chart, and histogram.                          |
|                  | Display data value                    | Select whether to display data values.                                                              |
|                  |                                       | Available with the pie chart, bar chart, stacked bar chart, histogram, and signals.                 |
|                  | Direction of plot                     | Set the direction of the plotting of the data axis of the graph.                                    |
|                  |                                       | Available with the bar chart and stacked bar chart.                                                 |
|                  | Horizontal labels                     | Set the labels on the horizontal axis.                                                              |
|                  |                                       | Available with the bar chart, stacked bar chart, line chart, and histogram.                         |
|                  | Horizontal axis labels                | Set the labels for the marks on the horizontal axis.                                                |
|                  |                                       | Available with the bar chart, stacked bar chart, line chart, and histogram.                         |
|                  | Vertical labels                       | Set the labels on the vertical axis.                                                                |
|                  |                                       | Available with the bar chart, stacked bar chart, line chart, and histogram.                         |
|                  | Vertical axis bound                   | Set the data range for the vertical axis.                                                           |
|                  |                                       | Available with the bar chart, stacked bar chart, line chart, and histogram.                         |
|                  | Line type                             | Set the type of line to use in line charts.                                                         |
|                  |                                       | - Solid                                                                                             |
|                  |                                       | - Dashed                                                                                            |
|                  | Line width                            | Set the line width in line charts.                                                                  |
|                  |                                       | Select 1, 2, 3, 4, 5.                                                                               |
|                  | Number of Partition in histogram      | Set the granularity of data distribution in the histogram.                                          |

|       |                       | Description                                                                                                    |  |  |  |
|-------|-----------------------|----------------------------------------------------------------------------------------------------|--|--|--|
|       | Change row and column | Switch rows and columns in the data table.                                                                                         |  |  |  |
|       | Row Background color  | Set the background color of the column labels in the data table.                                                                   |  |  |  |
|       | Row Foreground color  | Set the font color of the column labels in the data table.                                                                         |  |  |  |
|       | Col Background color  | Set the background color of the row labels in the data table.                                                                      |  |  |  |
|       | Col Foreground color  | Set the font color of the row labels in the data table.                                                                            |  |  |  |
|       | Data Background color | Set the background color of the data cells in the data table.                                                                      |  |  |  |
|       | Data Foreground color | Set the font color of the data cells in the data table.                                                                            |  |  |  |
|       | Vertical axis bound   | Set the data range in the tachometer.                                                                                              |  |  |  |
|       | Low Threshold         | Set the low-end threshold.                                                                                                    |  |  |  |
|       |                       | Values lower than this threshold will appear in yellow.                                                                            |  |  |  |
|       |                       | Available with the tachometer and signal charts.                                                                                   |  |  |  |
|       | High Threshold        | Set the high-end threshold.                                                                                                    |  |  |  |
|       |                       | Values higher than this threshold will appear in red.                                                                              |  |  |  |
|       |                       | Available with the tachometer and signal charts.                                                                                   |  |  |  |
|       | Display a before data | Shows the value before the most recent refresh of the tachometer.                                                                  |  |  |  |
|       |                       | The tachometer is displayed after a refresh.                                                                                       |  |  |  |
|       | Signal view type      | Change the appearance of the signal.                                                                                               |  |  |  |
|       |                       | - One light                                                                                                    |  |  |  |
|       |                       | - Three lights                                                                                                    |  |  |  |
|       | Threshold             | - Checkbox                                                                                                    |  |  |  |
|       |                       | Select whether to display threshold values.                                                                                        |  |  |  |
|       |                       | - Value                                                                                                    |  |  |  |
|       |                       | Set the threshold value.                                                                                                    |  |  |  |
|       |                       | - Line type                                                                                                    |  |  |  |
|       |                       | Set the type of line.                                                                                                    |  |  |  |
|       |                       | - Solid line                                                                                                    |  |  |  |
|       |                       | - Dashed Line 1                                                                                                    |  |  |  |
|       |                       | - Dashed Line 2                                                                                                    |  |  |  |
|       |                       | - Dashed Line 3                                                                                                    |  |  |  |
|       |                       |                                                                                                    |  |  |  |
|       |                       | - Dashed Line 4                                                                                                    |  |  |  |
|       |                       | - Dot Line                                                                                                    |  |  |  |
|       |                       | - Line width                                                                                                    |  |  |  |
|       |                       | Set the line width. Select 1, 2, 3, 4, or 5.                                                                                       |  |  |  |
|       |                       | - Line color                                                                                                    |  |  |  |
|       |                       | Set the color.                                                                                                    |  |  |  |
| l • • | Share vertical axis   | Select whether to share the vertical axis with the base graph.                                                                     |  |  |  |
|       | Display               | Select whether to display sub-graphs. The marks on the vertical graph will also be hidden if you choose not to display sub-graphs. |  |  |  |
|       | Vertical labels       | Set the labels on the vertical axis.                                                                                               |  |  |  |

| Feature name |                        | Description                                                                                                    |
|--------------|------------------------|----------------------------------------------------------------------------------------------------|
|              | Display data value     | Displays data values.                                                                                                    |
|              |                        | Available with the bar chart and stacked bar chart.                                                                                                    |
|              | Line type              | Set the type of line to use in line charts.                                                                                                    |
|              |                        | - Solid                                                                                                    |
|              |                        | - Dashed                                                                                                    |
|              | Line width             | Set the line width in line charts.                                                                                                    |
|              |                        | Select 1, 2, 3, 4, or 5.                                                                                                    |
| Options      | Sort                   | Sort the charts.                                                                                                    |
|              |                        | Specify attribute names for Event tables.                                                                                                    |
|              |                        | Specify the axis of the chart for any other kind of chart.                                                                                                 |
|              |                        | * Data cannot be used for sorting if a series has been specified.                                                                                          |
|              | Control Plot Volume    | Displays the rankings for categories and series. Data outside the rankings are calculated under Others. Others can be calculated by summing or by average. |
|              |                        | - Maximum number of category plots                                                                                                    |
|              |                        | - If the category value is a date or time                                                                                                    |
|              |                        | The number of plots is adjusted to stay below the specified maximum.                                                                                       |
|              |                        | - If the category value is a string or numerical value                                                                                                    |
|              |                        | Only the higher data value items are displayed.                                                                                                    |
|              |                        | - Maximum number of series plots                                                                                                    |
|              |                        | - If the series value is a date or time                                                                                                    |
|              |                        | Plot volume cannot be adjusted.                                                                                                    |
|              |                        | - If the series values is a string or numerical value                                                                                                    |
|              |                        | Only the higher data value series are displayed.                                                                                                    |
|              | Compare by Time Series | If the category attribute is Event time, specify whether to have the time series data split into multiple series according to a certain cycle.             |
|              |                        | - Comparison cycle                                                                                                    |
|              |                        | Specify a time cycle when dividing a series.                                                                                                    |
|              |                        | - Display scope                                                                                                    |
|              |                        | Specify the range displayed on the horizontal axis of a chart.                                                                                             |

## **Drill Down**

Parameters can be passed from parent chart to a child chart to delve deeper into a data column.

Some examples are shown below.

For example:

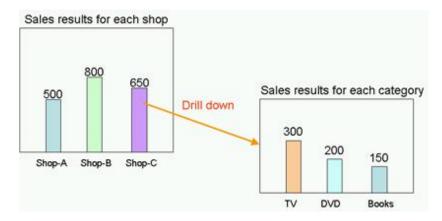

In this example, the parent chart is "Sales results for each shop" and a child chart for "Sales results for each category" is created under it, with "Shop-C" set as the drilling parameter to pass between them.

You can therefore show a chart for "Sales results for each category" for branch C by clicking on the "Shop-C" data column and selecting the "Sales results for each category" chart.

#### **Related Chart**

If parameters are not set for passing between parent and child charts, then the child chart will just be an associated chart.

The child chart is shown in the chart area by clicking on the parent chart icon and selecting the child chart.

The drilldown slider is displayed after you drilldown or display an associated chart the first time. You can thereafter control chart displays with this slider.

## 3.5.3 Alert list

Alerts matching the monitoring conditions are shown in a list, as in the Alert view.

Select an alert and click Open in the menu to show details about the alert.

## 3.5.4 External URL

You can display any Web page in this section.

# 3.6 Operations in the Process Performance View

The following explains the operations you can perform in the Process Performance view. This feature is displayed only when linked with Interstage BPM.

The Process Performance view is displayed when you log into the dashboard and click on a Monitor or on an analysis in the Process Performance tree in the left pane.

Process Performance view has the following two modes.

| Display mode | Description                                                                          |  |  |
|--------------|--------------------------------------------------------------------------------------|--|--|
| Monitor      | Displays the analysis results of the current process.                                |  |  |
| Analysis     | Displays analysis results for processes that were started during a specified period. |  |  |

Monitor and Analysis show statistical results for elements of processes. These results can be seen in the Process Performance view and the Activity Performance view.

| Element | Type of analysis    | Description                                             |  |  |  |
|---------|---------------------|---------------------------------------------------------|--|--|--|
| Process | Process Performance | Displays the definition of the process being monitored. |  |  |  |
| Version | Process Performance | Displays the version of the process being monitored.    |  |  |  |

| Element     | Type of analysis    | Description                                                                                                    |  |  |  |
|-------------|---------------------|----------------------------------------------------------------------------------------------------|--|--|--|
| Phase       | Process Performance | Displays the phase within the process.                                                                                                    |  |  |  |
| Activity    | Process Performance | Displays the activity within the process.                                                                                                    |  |  |  |
| Aggregation | Activity analysis   | Displays the aggregation name of the user (Assignee) who has taken on the activity.  The group is the same as the "manager" user setting in Interstage BPM. |  |  |  |
| User        | Activity analysis   | Displays the name of the user (Assignee) who has taken on the activity.                                                                                     |  |  |  |

## Performance KPIs of the process

The table below shows the KPI items displayed for Process Performance and Activity Analysis.

The actual KPI items displayed depend on the displayed mode.

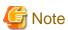

The calculations of lead time and alert determinations are performed based on the calendar definitions set when linking to Interstage BPM.

| Item                 | Description                                                                                                    | Мо      | nitor    | Analysis |          |
|----------------------|----------------------------------------------------------------------------------------------------|---------|----------|----------|----------|
|                      |                                                                                                    | Process | Activity | Process  | Activity |
| Number of Activities | Displays the number of slips or activities that are the subject of statistical calculation. The activity count is the total number executed. | -       | -        | -        | -        |
| Total Amount         | The total number of slips or activities.                                                                                                    | 0       | 0        | 0        | 0        |
| Active               | The number of slips or activities whose status is Active.                                                                                    | 0       | 0        | 0        | 0        |
| Completed            | The number of slips or activities whose status is Completed.                                                                                 | -       | 0        | 0        | 0        |
| Suspended            | The number of slips whose status is Paused.                                                                                                  | 0       | -        | 0        | -        |
| Error                | The number of slips whose status is Error.                                                                                                   | 0       | -        | 0        | -        |
| Abort                | The number of slips whose status is Aborted.                                                                                                 | -       | -        | 0        | -        |
| Alerts               | Displays alert and delay status.                                                                                                    | -       | -        | -        | -        |
| No. of alerts        | The number of slips or activities where alerts have occurred.                                                                                | 0       | 0        | 0        | 0        |
| Alert rate           | The rate of alert occurrences to the total number of slips or activities.                                                                    | 0       | 0        | 0        | 0        |
| No. of Delay         | The number of slips or activities where delays have occurred.                                                                                | 0       | 0        | 0        | 0        |
| Delay rate           | The rate of delay occurrences to the total number of slips or activities.                                                                    | 0       | 0        | 0        | 0        |
| Delinquent time      | Displays the status of delinquent (past due) items.                                                                                          | -       | -        | -        | -        |
| No. of delinq.       | The number of slips or activities where delinquencies have occurred.                                                                         | -       | 0        | 0        | 0        |
| Delinq. Rate         | The rate of delinquency occurrences to the total number of slips or activities.                                                              | -       | 0        | 0        | 0        |
| Ave.                 | -                                                                                                    | -       | 0        | 0        | 0        |
| Max.                 | -                                                                                                    | -       | 0        | 0        | 0        |

| Item      | Description                                                                                                    | Мо      | nitor    | Ana     | Analysis |  |
|-----------|----------------------------------------------------------------------------------------------------|---------|----------|---------|----------|--|
|           |                                                                                                    | Process | Activity | Process | Activity |  |
| Min.      | -                                                                                                    | -       | 0        | 0       | 0        |  |
| Total     | -                                                                                                    | -       | 0        | 0       | 0        |  |
| Lead time | Displays the time that a process or activity has taken from the start to completion.                                                         | -       | -        | -       | -        |  |
| Ave.      | -                                                                                                    | -       | 0        | 0       | 0        |  |
| Max.      | -                                                                                                    | -       | 0        | 0       | 0        |  |
| Min.      | -                                                                                                    | -       | 0        | 0       | 0        |  |
| Total     | -                                                                                                    | -       | 0        | 0       | 0        |  |
| Ratio     | The rate of the average duration per activity.                                                                                               | -       | 0        | -       | 0        |  |
| Work time | This is the time between when an activity is accepted and completed. If the activity has not been accepted, then the Work time will be zero. | -       | -        | -       | -        |  |
|           | The total Work time for an entire process is the sum of the Work times for the various activities.                                           |         |          |         |          |  |
| Ave.      | -                                                                                                    | -       | -        | 0       | 0        |  |
| Max.      | -                                                                                                    | -       | -        | 0       | 0        |  |
| Min.      | -                                                                                                    | -       | -        | 0       | 0        |  |
| Total     | -                                                                                                    | -       | -        | 0       | 0        |  |
| Wait Time | This is the time between when an activity is started and accepted. If the activity has not been accepted, then the Wait time will be zero.   | -       | -        | -       | -        |  |
|           | The total Wait time for an entire process is the sum of the Wait times for the various activities.                                           |         |          |         |          |  |
| Ave.      | -                                                                                                    | -       | 0        | 0       | 0        |  |
| Max.      | -                                                                                                    | -       | 0        | 0       | 0        |  |
| Min.      | -                                                                                                    | -       | 0        | 0       | 0        |  |
| Total     | -                                                                                                    | -       | 0        | 0       | 0        |  |
| Others    | -                                                                                                    | -       | -        | -       | -        |  |
| Recalls   | Displays the number of recalls.                                                                                                    | -       | 0        | -       | 0        |  |

# 3.6.1 Process Performance

This is an example of when Monitor is clicked.

Process Performance shows KPIs for each process, phase, or activity.

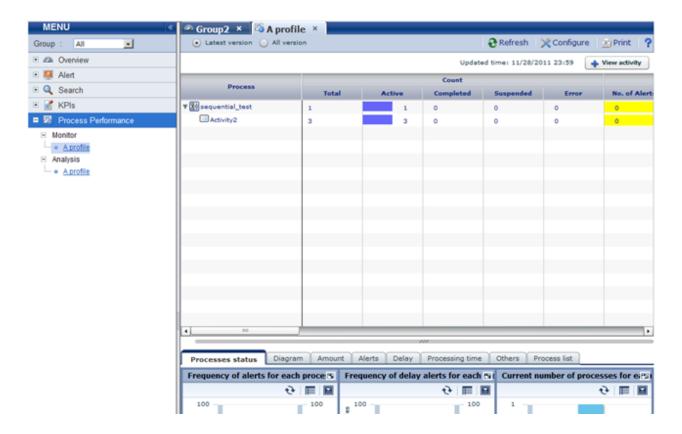

## **Process Performance tool bar**

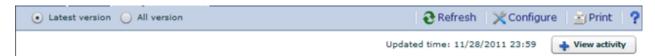

The following table describes Process Performance features.

| Feature name         |                | Description                                                                                                    |
|----------------------|----------------|----------------------------------------------------------------------------------------------------|
| Version selection    | Latest version | Displays only the most recent of all processes linked.                                                                                                    |
|                      | All versions   | Displays all processes linked.                                                                                                    |
| View report          |                | Opens the KPI chart for Process Performance. This must be configured in Studio beforehand.                                                                      |
| View activity        |                | Displays the statistical results of selected activities for each group and user.                                                                                |
|                      |                | Displayed if an activity in the process analysis table is selected.                                                                                             |
| View subprocess      |                | Displays the statistical results of the selected subprocess.                                                                                                    |
|                      |                | Displayed if a subprocess exists in an activity is selected in the process analysis table.                                                                      |
| Analyze Process Patr | terns          | Displayed when a process is selected (or when a route task is selected in the case of an irregular type). The Web Flow Viewer is displayed when you click this. |
|                      |                | The Analysis Layout for analysis must be on and Process Discovery must be linked for this to work.                                                              |
| Refresh              |                | Refreshes the process analysis table.                                                                                                    |
| Configure            |                | Opens the settings dialog box.                                                                                                    |
|                      |                | Use this dialog box to change the column items in the process analysis table.                                                                                   |
| Print                |                | Saves a snapshot of the process analysis window.                                                                                                    |

| Feature name | Description                                |  |
|--------------|--------------------------------------------|--|
| Help         | Displays help articles about this feature. |  |

## 3.6.2 Process Analysis Details

Table details are displayed when you click elements on the process analysis table.

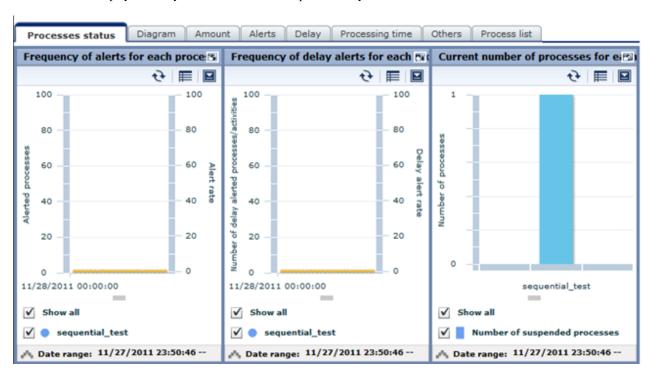

The following shows the details shown by the different elements.

| Selected element | Process<br>status | Diagram | Amount | Alerts | Delay | Processing time  | Others | Process list |
|------------------|-------------------|---------|--------|--------|-------|------------------|--------|--------------|
| Initial display  | 0                 | -       | -      | -      | -     | -                | -      | -            |
| Process          | 0                 | 0       | 0      | 0      | 0     | ○(Analysis only) | -      | 0            |
| Version          | 0                 | 0       | 0      | 0      | 0     | ○(Analysis only) | -      | 0            |
| Phase            | 0                 | 0       | 0      | 0      | 0     | 0                | 0      | 0            |
| Activity         | 0                 | 0       | 0      | 0      | 0     | 0                | 0      | 0            |

## 3.6.3 Activity analysis

This is an example of when latest status activities are displayed. In this display, KPIs are shown for the user that has accepted the selected activity and the organization they belong to.

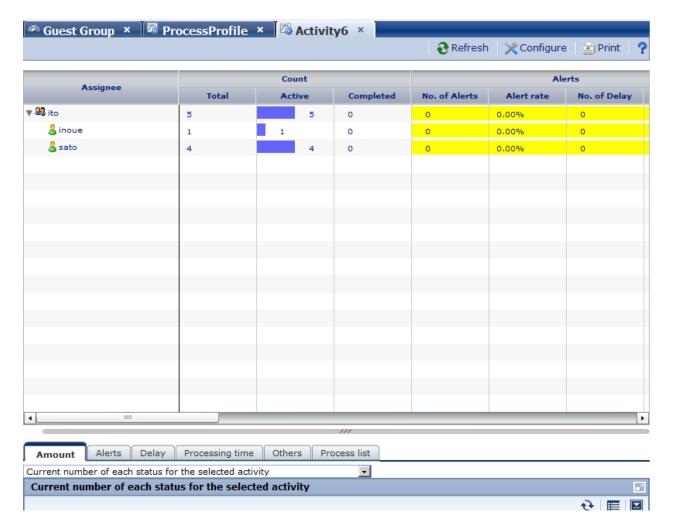

The following table shows the features available with activity analysis.

| Feature name | Description                                                                    |  |
|--------------|--------------------------------------------------------------------------------|--|
| Refresh      | Refreshes the process analysis table.                                          |  |
| Configure    | Opens the settings dialog box.                                                 |  |
|              | Use this dialog box to change the column items in the activity analysis table. |  |
| Print        | Saves a snapshot of the process analysis window.                               |  |
| Help         | Displays help information about this feature.                                  |  |

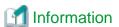

"(no team)" is displayed if a user does not belong to an aggregation.

## 3.6.4 Activity Analysis Details

Table details are displayed when you click elements on the process analysis table.

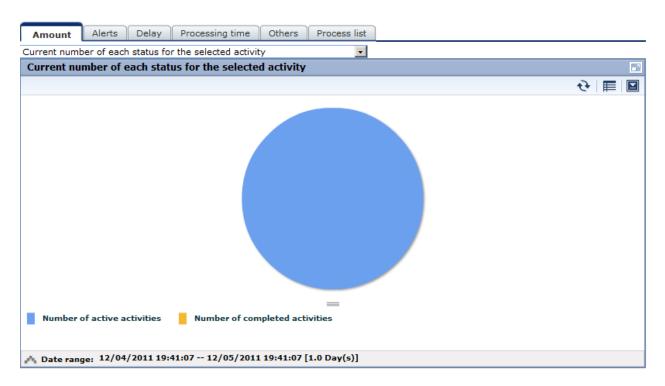

The following shows the details shown by the different elements.

| Selected element | Amount | Alert | Delay | Processing time  | Others | Process list |
|------------------|--------|-------|-------|------------------|--------|--------------|
| Initial display  | -      | -     | -     | -                | -      | -            |
| Aggregation      | 0      | 0     | 0     | ○(Analysis only) | -      | 0            |
| User             | 0      | 0     | 0     | ○(Analysis only) | -      | 0            |

# Chapter 4 Other Functions

## 4.1 Direct Display

The direct display of the Interstage Business Process Manager Analytics (BPMA) Dashboard allows display of the KPI view and Alert view

Only the views themselves are shown, without the global header and navigation pane. There is also an option to hide the header menus when showing the KPI view.

Refer to the "Analytics Studio Guide" for details.

## 4.1.1 Relationship to the Dashboard Group

The behavior of the direct view depends on the associated dashboard group.

Access to the direct view is controlled by the dashboard group setting.

| Associated Dashboard Group              | Action                                        |  |
|-----------------------------------------|-----------------------------------------------|--|
| Guest                                   | View displayed without authentication         |  |
| Not Guest                               | View appears after authentication by the user |  |
| Both Guest and not Guest                | View appears after authentication by the user |  |
| Not associated with any Dashboard Group | View is not displayed                         |  |

## 4.1.2 External Filtering

To filter data that is displayed in a chart, set the appropriate request parameters when accessing the KPI view.

The following items can be used:

| Item                     | Value     |
|--------------------------|-----------|
| Method                   | GET, POST |
| Concatenation conditions | AND, OR   |
| Comparison operator      | Equal     |

The following request parameters can be specified:

| Parameters    | Value                | Description                         |
|---------------|----------------------|-------------------------------------|
| conditionType | name, id             | Type of value specified in condKey  |
| condKey*      | Attribute name or ID | Specify the property to be filtered |
|               |                      | (* is a sequence number)            |
| condValue*    | Attribute values     | Set the value to be filtered        |
|               |                      | (* is a sequence number)            |

## Creating conditional expressions

- Use the same sequence numbers for condKey and condValue in the conditional expression.
- In the condition expression, concatenate different condKeys with AND, and the same condKeys with OR.
- If a condValue corresponding to the sequence number of the condKey does not exist, the condKey is invalid.

For example, if one condKey0 and two condKey1s have been specified

## 4.2 Label Substitution

To replace attriute values, create and modify following definitions.

- Creating label substitution definition
- Mapping attributes and label substitution definitions
- Enable label substitution in Dashboard group definition
- Enable label substitution in Report definition

To enable label substitution, replace following values.

- Charts
- The message of Alert
- Details of Alert
- Detail of Process
- Subject and Body of E-mail Action
- Report

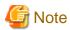

When Label substitution is valid, all alert messages including past messages are displayed current format.

If you don't want to replace past alert messages, disable label substitution in Dashboard group definition and Report definition.

If event attributes are mapped with label substitution definition, Attribute values of E-mail are always replaced.

## 4.2.1 Creating label substitution definition

Label substitution definition is created in Management console.

Refer to the "Management Console" for details.

## 4.2.2 Mapping Attribute and a label substitution definition

Attributes and label substitutions are mapped in Event definition.

Refer to the "Studio Guide" for details.

## 4.2.3 Enable label substitution in Dashboard group definition

To enable label substitution in Dashboard, modify Dashboard group definition.

Refer to the "Studio Guide" for details.

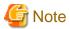

Label substitution becomes invalid for the user who belongs to both valid group and invalid group.

## 4.2.4 Enable label substitution in Report definition

To enable label substitution in Report, modify Report definition.

Refer to the "Studio Guide" for details.

# Appendix A Appendix

This appendix provides additional information about the Interstage Business Process Manager Analytics (BPMA) Dashboard Process Performance view.

## A.1 Calculation of the Values in the Performance View

This section explains how the values in the Process Performance view are calculated.

The following values are found in the Process Performance view:

- Lead time
- Wait Time
- Work time

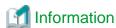

The times of the business days in the business calendar are used in the calculation of these values. The times from non-business days are not used in the calculations.

The 'business calendar' referred to is that held by the Process Definitions of Business Process Manager (BPM).

This diagram shows the relationship between the values.

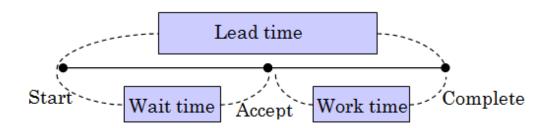

## A.1.1 Lead time

Calculations of lead time are based on the following:

- The time between the date and time of the start of the process and the date and time of the completion of the process is used.
- The times of the business days in the business calendar are used in the calculation.
- The Start Event of a process and the most recent End Event of a process are considered as a pair.
- Errors and pauses in the execution of the process are included as part of the lead time.
- Calculation is not performed if the process was cancelled.

## A.1.2 Wait Time

Calculations of wait time are based on the following:

- The calculation starts at the Start Event and ends at the first Accepted Event.
- Times are not calculated if an Accepted Event has not occurred. This is because there can be no distinction made between waiting and working if an Accepted Event is not recorded. In this case, the time will be recorded as work time.

## A.1.3 Work time

Calculations of work time are based on the following:

- If an Accepted Event has occurred, the time is calculated as between the Accepted Event and the End Event.
- If an Accepted Event has not occurred, the time is calculated as between the Start Event and the End Event.